# **PROJECTEUR DE DONNÉES XJ-S30/XJ-S35**

### **Mode d'emploi**

۰ m m. m.

٠ m

÷ m m

m m m

× m m

m m

m ۰ m m

ш

ш

m m m ш m m

m m

m m m

m m

m

m m

m

**COL** 

m

**COL** m

m

× m m

m.

m.

ш

ш

m

ш

×

**COL** 

m

**COL** 

画面

۰ ×

m

m

m ۰

m ۰ m m m

m m m

m m m m m m

m ۰ m m m m

m ۰ ш

m m ш m m

m ۰ ш m

m ۰ m m

m ÷ m m

m ۰ m

m ۰ m

m ٠ ш ш ш

m ш ш

m m ш

m ш ш

m ш ш ш ٠ ш

m

m ш ш

m ш ш ш ш m

m

m ٠ ш ш

ш ш

n ÷ m ш

۰ m ш ш

٠ m ٠ m ш

> z Veuillez lire aussi le Mode d'emploi (Fonctionnement de base) séparé. Pour le détail sur le réglage du projecteur et le remplacement de la lampe, reportez-vous au Mode d'emploi (Fonctionnement de base).  $\bullet$  Conservez la documentation à portée de main

pour toute référence future.

ವಿಷ್ಣಾ

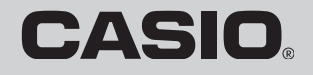

e de la fin de la fin de la fin de la fin de la fin de la fin de la fin de la fin de la fin de la fin de la fi<br>Liste de la fin de la fin de la fin de la fin de la fin de la fin de la fin de la fin de la fin de la fin de l

- DLP est une marque déposée de Texas Instruments enregistrée aux Etats-Unis.
- Microsoft, Windows, Windows NT, Windows XP et le logo de Windows sont des marques déposées ou des marques commerciales de Microsoft Corporation, enregistrées aux Etats-Unis et dans d'autres pays.
- Les autres noms de sociétés et de produits mentionnés dans ce manuel peuvent être des marques déposées ou des marques commerciales de leurs détenteurs respectifs.
- Le contenu de ce mode d'emploi peut être changé sans avis préalable.
- Toute copie de ce manuel, partielle ou complète, est interdite. Vous pouvez utiliser ce manuel pour votre usage personnel. Tout autre emploi sans la permission de CASIO COMPUTER CO., LTD. est strictement interdit.
- CASIO COMPUTER CO., LTD. ne peut être tenu pour responsable des pertes de bénéfices ou des réclamations de tiers résultant de l'emploi de ce produit ou de ce manuel.
- CASIO COMPUTER CO., LTD. ne peut être tenu pour responsable des pertes de bénéfices ou de données dues à un mauvais fonctionnement ou entretien de ce produit, ou à tout autre problème.
- Les écrans figurant dans ce manuel servent à titre d'exemples et peuvent ne pas correspondre exactement aux écrans s'affichant sur le produit proprement dit.

# **Sommaire**

<span id="page-2-0"></span>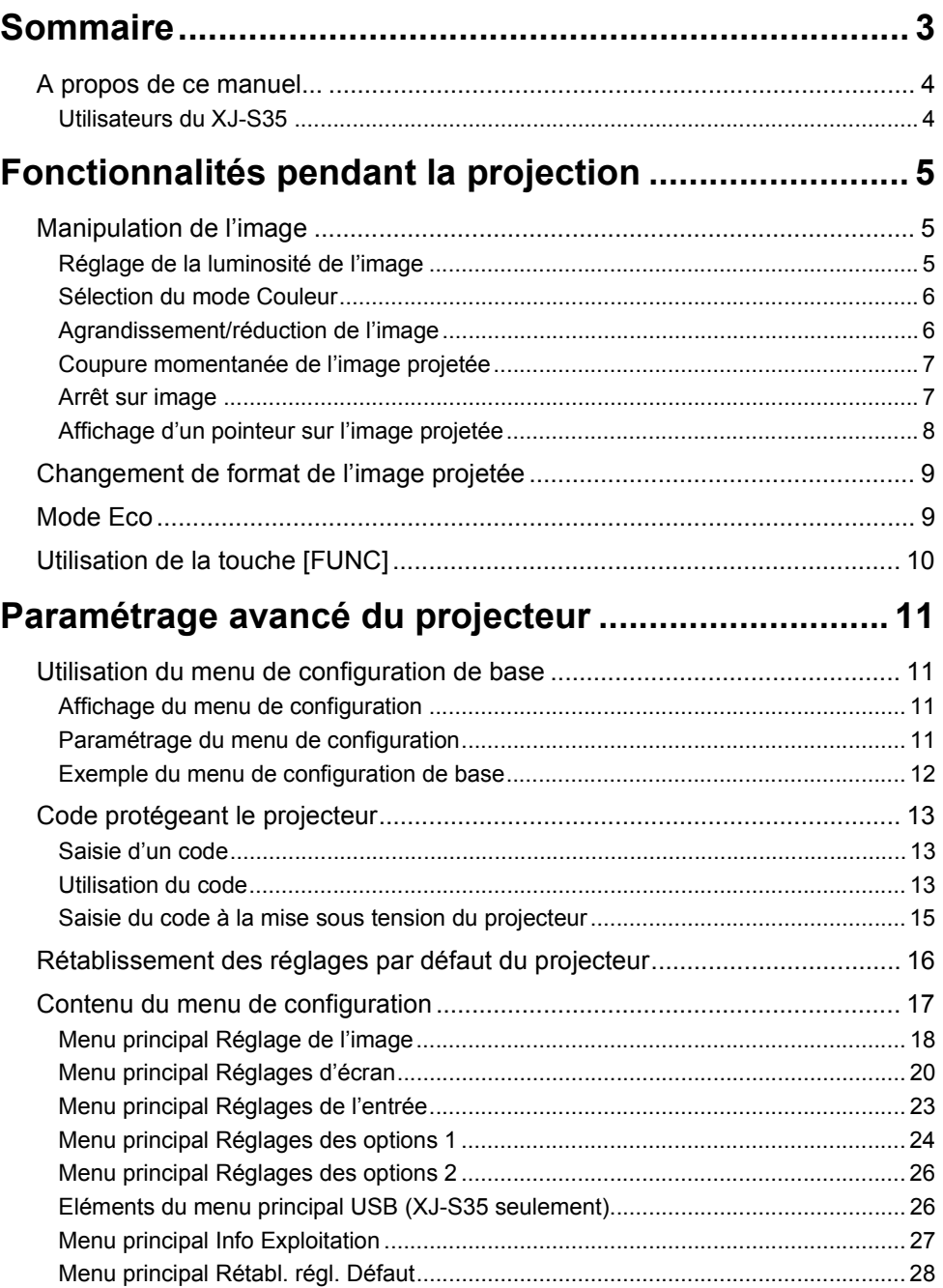

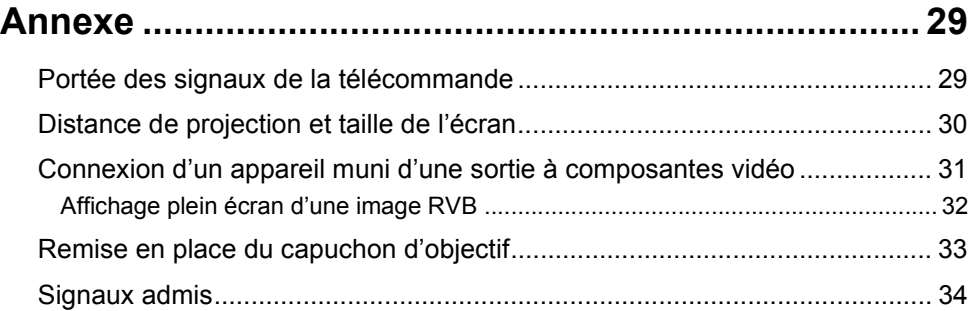

## <span id="page-3-0"></span>**A propos de ce manuel...**

- z Ce manuel présuppose que vous vous êtes familiarisé avec le "Mode d'emploi (Fonctionnement de base)" séparé.
- z Toutes les opérations mentionnées dans ce manuel s'effectuent à l'aide de la télécommande fournie avec le projecteur. Les touches suivantes du projecteur peuvent aussi être utilisées à la place de celles de la télécommande : [MENU], [A], [V], [V], [(4], [ENTER], [ESC]  $[()]$ ], [INPUT], [AUTO], [ZOOM +], [ZOOM -], [FOCUS  $\blacktriangle$ ], [FOCUS  $\nabla$ ].

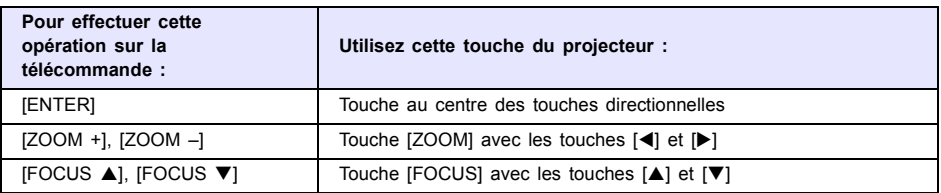

## <span id="page-3-1"></span>**Utilisateurs du XJ-S35**

Ce manuel ne donne pas d'informations sur l'emploi du projecteur XJ-S35 lorsqu'un périphérique USB est raccordé au port USB. Pour le détail sur le raccordement d'un périphérique USB et la marche à suivre pour projeter des images à partir d'un périphérique USB, voir le "Guide des fonctions USB" sur le CD-ROM fourni.

# <span id="page-4-0"></span>**Fonctionnalités pendant la projection**

Cette section décrit les différentes opérations pouvant être effectuées pendant la projection.

## <span id="page-4-1"></span>**Manipulation de l'image**

Vous pouvez effectuer les manipulations suivantes pendant la projection d'une image :

- $\bullet$  Réglage de la luminosité de l'image
- Sélection du mode Couleur
- Agrandissement/réduction de l'image
- Coupure momentanée de l'image et projection d'un écran noir ou bleu ou d'un logo
- Arrêt sur image
- z Affichage d'un pointeur sur l'image projetée
- Changement de format (entre le format 4:3 et le format 16:9)

## <span id="page-4-2"></span>**Réglage de la luminosité de l'image**

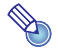

# **Remarque**

#### **(pour les utilisateurs du modèle XJ-S35)**

Utilisez le menu de configuration (page [11\)](#page-10-3) pour régler la luminosité de l'image lorsqu'un périphérique est relié au port USB du projecteur.

#### **Pour régler la luminosité de l'image**

#### **1 Appuyez sur la touche [BRIGHT].**

• La fenêtre de réglage de la luminosité s'affiche.

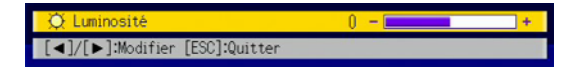

- **2 Utilisez les touches [**W**] et [**X**] pour régler la luminosité de l'image.**
- **3 Pour masquer la fenêtre, appuyez sur la touche [ESC].**

## <span id="page-5-0"></span>**Sélection du mode Couleur**

Vous avez le choix entre cinq modes couleur pour améliorer l'image en fonction de son contenu et des conditions de projection.

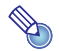

# **Remarque** —

#### **(pour les utilisateurs du modèle XJ-S35)**

Utilisez le menu de configuration (page [11\)](#page-10-3) pour sélectionner le mode Couleur lorsqu'un périphérique est relié au port USB du projecteur.

#### **Pour changer le mode Couleur**

#### **1 Appuyez sur la touche [COLOR MODE].**

• La fenêtre de sélection du mode Couleur s'affiche. Le mode sélectionné est celui dont le bouton est sélectionné (plein).

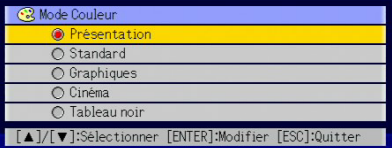

- **2 Utilisez les touches [**T**] et [**S**] pour mettre en évidence le mode Couleur que vous voulez sélectionner, puis appuyez sur la touche [ENTER].**
	- Le bouton juxtaposé au nom du mode Couleur est sélectionné.
	- z Pour le détail sur chaque mode Couleur, voir "[Mode Couleur"](#page-17-1) dans ["Menu principal](#page-17-0)  [Réglage de l'image"](#page-17-0) à la page [18](#page-17-1).
- **3 Pour masquer la fenêtre, appuyez sur la touche [ESC].**

## <span id="page-5-1"></span>**Agrandissement/réduction de l'image**

- **1 Appuyez sur la touche [D-ZOOM +] ou [D-ZOOM –].**  $\bullet$   $\leftarrow$  apparaît sur l'image projetée.
- **2** Utilisez les touches de curseur pour amener le  $\frac{1}{1}$  sur la partie de l'image qui **doit être le centre de la partie agrandie.**

**3 Appuyez ou (maintenez enfoncée) la touche [D-ZOOM +].**

- z A chaque pression du doigt sur la touche [D-ZOOM +] l'image s'agrandit d'un incrément. Si vous maintenez le doigt sur la touche [D-ZOOM +] l'image s'agrandira en continu.
- Si vous appuyez sur la touche [D-ZOOM –] l'image sera réduite d'un incrément. Et si vous maintenez le doigt sur la touche [D-ZOOM –], l'image sera réduite en continu.
- Lorsque l'image a été agrandie vous pouvez utiliser les touches de curseur pour voir d'autres parties de l'image.

**4 Pour quitter cette opération, appuyez sur la touche [ESC].**

## <span id="page-6-0"></span>**Coupure momentanée de l'image projetée**

#### **1 Appuyez sur la touche [BLANK].**

• La source de l'image projetée est momentanément coupée et un écran noir apparaît à la place.

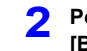

**2 Pour rétablir la source et continuer à projeter l'image, appuyez sur la touche [BLANK] (ou sur la touche [ESC]).**

# **Remarque**

Vous pouvez choisir de projeter un écran noir ou bleu, ou bien un logo. Pour le détail à ce sujet, reportez-vous à "[Ecran blanc](#page-21-0)" dans "[Menu principal Réglages d'écran](#page-19-0)" à la page [22](#page-21-0).

## <span id="page-6-1"></span>**Arrêt sur image**

La touche [FREEZE] sert à faire un arrêt sur image pendant la projection.

#### **Pour faire un arrêt sur l'image projetée**

**1 Pendant la projection d'une image, appuyez sur la touche [FREEZE].** • L'image projetée au moment où vous appuyez sur [FREEZE] est capturée et s'enregistre

- dans la mémoire du projecteur. Elle reste ensuite projetée sur l'écran.
- **2 Pour revenir à l'image de la source, appuyez sur la touche [ESC].**

## <span id="page-7-0"></span>**Affichage d'un pointeur sur l'image projetée**

Vous avez le choix entre huit styles de pointeurs, flèches comprises, qui peuvent être affichés sur l'image projetée. Les pointeurs peuvent être utilisés pendant une présentation pour indiquer ou souligner une partie précise de l'image.

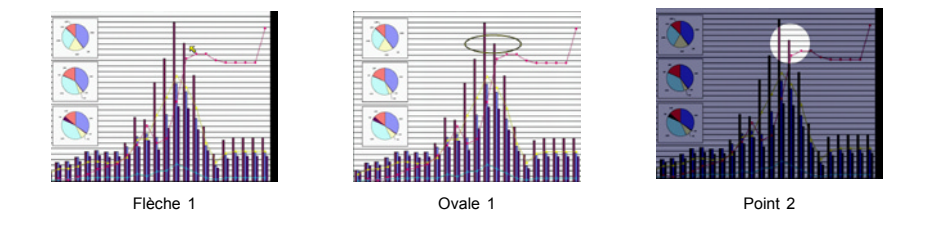

## **Remarque** -

Si vous avez corrigé la distorsion de l'image, selon le type de pointeur utilisé, le pointeur peut ne pas s'afficher correctement. Dans ce cas, utilisez [KEYSTONE +] ou [KEYSTONE –] pour ramener la valeur de la correction à zéro.

#### **Pour afficher un pointeur sur l'image**

#### **1 Appuyez sur la touche [POINTER].**

- $\bullet$  Un pointeur apparaît sur l'image.
- Vous pouvez aussi utiliser le menu de configuration pour spécifier le type de pointeur qui apparaît lorsque vous appuyez sur la touche [POINTER]. Pour le détail, reportez-vous à "[Pointeur"](#page-25-3) dans ["Menu principal Réglages des options 2](#page-25-0)" à la page [26](#page-25-2).

#### **2 Utilisez les touches de curseur pour positionner le pointeur à l'endroit souhaité.**

z Pour déplacer le curseur plus rapidement maintenez le doigt sur la touche de curseur.

#### **3 Pour modifier le pointeur comme indiqué ci-dessous, appuyez sur la touche [STYLE].**

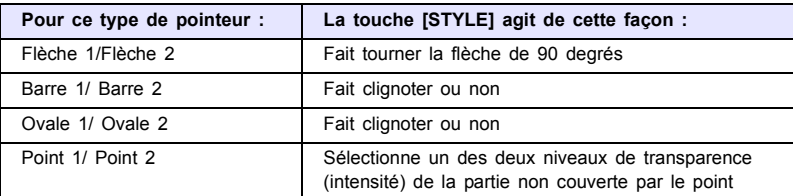

#### **Pour sélectionner le type de pointeur**

- **1 Appuyez sur la touche [POINTER] pour afficher le pointeur.**
- **2 Continuez d'appuyer sur la touche [POINTER] jusqu'à ce que le pointeur souhaité apparaisse.**
	- A chaque pression du doigt sur la touche [POINTER], les types de pointeurs disponibles changent.

#### **Pour dégager le pointeur de l'image**

Appuyez sur la touche [ESC].

## <span id="page-8-0"></span>**Changement de format de l'image projetée**

Appuyez sur la touche [ASPECT] pour passer du format 4:3 au format 16:9, et vice versa.

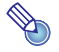

**Remarque** 

- Le réglage de format n'agit sur l'image projetée que lorsque la source est un signal VIDEO ou à composantes.
- z Lorsque la source est un signal à composantes de format 16:9, le format se règle automatiquement sur 16:9. Dans ce cas, la touche [ASPECT] ne change pas le format.
- z Vous pouvez aussi changer de format par le menu de configuration. Pour le détail, reportez-vous à ["Format"](#page-19-2) dans ["Menu principal Réglages d'écran"](#page-19-0) à la page [20.](#page-19-1)

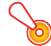

#### **Important !**

Il faut savoir que l'agrandissement ou la réduction de la taille d'une image avec la touche [ASPECT] dans un but commercial ou pour une présentation publique peut être contraire à la législation protégeant les droits du propriétaire de l'image originale.

## <span id="page-8-1"></span>**Mode Eco**

Vous pouvez utiliser le mode Eco pour réduire la luminosité de la lampe. Le ventilateur du projecteur tournera moins vite et sera moins bruyant.

Utilisez le mode Eco lorsque vous voulez que le projecteur soit avant tout silencieux, mais ne l'utilisez pas si vous voulez obtenir une luminosité maximal.

#### <span id="page-8-2"></span>**Pour sélectionner le mode Eco**

Appuyez sur [ECO] pour mettre en ou hors service le mode Eco.

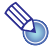

#### **Remarque (pour les utilisateurs du modèle XJ-S35)**

Utilisez le menu de configuration (page [11\)](#page-10-3) pour sélectionner le mode Lampe lorsqu'un périphérique est relié au port USB du projecteur.

## <span id="page-9-0"></span>**Utilisation de la touche [FUNC]**

La touche [FUNC] permet d'afficher le menu suivant.

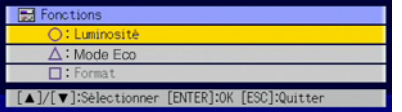

Ce menu peut être utilisé pour effectuer les opérations suivantes.

#### z **Régler la luminosité de l'image**

Mettez en évidence "Luminosité" puis appuyez sur la touche [ENTER].

- C'est la même chose que lorsque vous appuyez sur la touche [BRIGHT] (touche  $\bigcap$ ) indiquée à la page [5.](#page-4-2)
- $\bullet$  **Mettre en ou hors service le mode Eco** 
	- Mettez en évidence Mode Eco, puis appuyez sur la touche [ENTER].
	- C'est la même chose que lorsque vous appuyez sur la touche [ECO] (touche  $\triangle$ ) indiquée à la page [9.](#page-8-2)
- z **Sélectionner le format de l'image projetée**

Mettez "Format" en évidence puis appuyez sur la touche [ENTER].

• C'est la même chose que lorsque vous appuyez sur la touche [ASPECT] (touche  $\Box$ ) indiquée à la page [9.](#page-8-0)

## **Remarque**

#### **(pour les utilisateurs du modèle XJ-S35)**

Si vous avez raccordé un périphérique au port USB du projecteur, utilisez les touches  $[FUNC]$ ,  $[ \bigcirc ]$ ,  $[ \bigcirc ]$  et  $[ \bigcirc ]$  pour agir sur le périphérique raccordé. Pour le détail, reportezvous au "Guide des fonctions USB" sur le CD-ROM fourni.

# <span id="page-10-0"></span>**Paramétrage avancé du projecteur**

Le menu de configuration du projecteur peut être utilisé pour régler les paramètres avancés.

## <span id="page-10-1"></span>**Utilisation du menu de configuration de base**

## <span id="page-10-2"></span>**Affichage du menu de configuration**

La touche [MENU] affiche le menu suivant au centre de l'écran de projection.

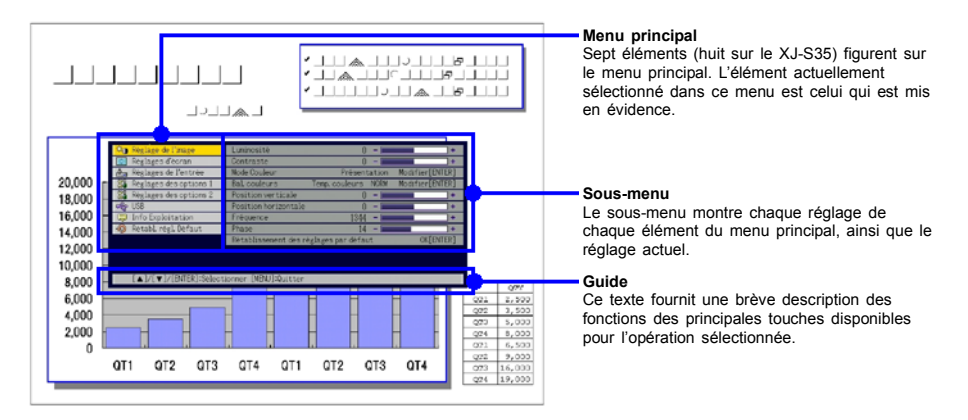

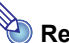

## **Remarque** -

Vous pouvez positionner le menu de configuration au centre ou à gauche de l'écran de projection. Pour le détail, voir "[Position du menu"](#page-23-1) dans ["Menu principal Réglages des](#page-23-0)  [options 1"](#page-23-0) à la page [24](#page-23-1).

#### **Pour sortir du menu de configuration**

Appuyez sur la touche [MENU].

## <span id="page-10-3"></span>**Paramétrage du menu de configuration**

- **1 Appuyez sur la touche [MENU] pour afficher le menu de configuration.**
- **2 Utilisez les touches [**T**] et [**S**] pour sélectionner l'élément du menu principal que vous voulez mettre en surbrillance.**
- **3 Appuyez sur la touche [ENTER].**
- **4 Utilisez les touches [**T**] et [**S**] pour sélectionner l'élément du sous-menu souhaité en le mettant en évidence.**
- **5 Effectuez l'opération nécessaire sur l'écran d'éléments du sous-menu sélectionné.** • Le guide vous indique ce qu'il faut faire pour paramétrer chaque élément.
- **6 Pour revenir au menu principal depuis le sous-menu, appuyez sur la touche [ESC].**

**7 Pour sortir du menu de configuration, appuyez sur la touche [MENU].**

#### <span id="page-11-0"></span>**Exemple du menu de configuration de base**

La marche à suivre est la suivante pour les trois réglages ci-dessous :

- Réglage de l'image  $\rightarrow$  Contraste
- Réglage de l'image  $\rightarrow$  Mode Couleur
- Réglages des options  $1 \rightarrow$  Mode Eco

```
Remarque
```
- z Certains paramètres du menu de configuration ne peuvent pas être changés si aucun signal n'est transmis au projecteur. C'est pourquoi le menu de configuration doit être paramétré quand une source est sélectionnée et projetée.
- Cet exemple ne présente que les étapes de base. Pour un complément d'informations, reportez-vous au ["Contenu du menu de configuration](#page-16-0)" à la page [17.](#page-16-0)

#### **Pour paramétrer "Réglage de l'image → Contraste"**

- **1 Appuyez sur la touche [MENU] pour afficher le menu de configuration.**
- **2 Comme "Réglage de l'image" est initialement sélectionné sur le menu principal, il suffit d'appuyer sur la touche [ENTER].**
- **3 Appuyez une fois sur la touche [**T**] pour sélectionner "Contraste".**

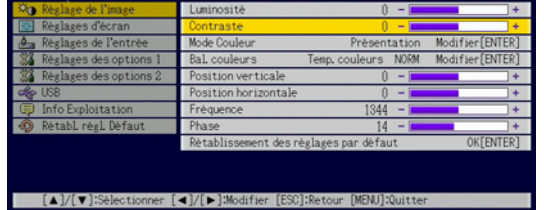

**4 Utilisez les touches [**W**] (plus clair) et [**X**] (moins clair) pour régler le contraste.**

#### Pour paramétrer "Réglage de l'image → Mode Couleur"

**5 Appuyez une fois sur la touche [**T**] pour sélectionner "Mode Couleur".**

**6 Appuyez sur la touche [ENTER].**

• Le menu du mode Couleur apparaît.

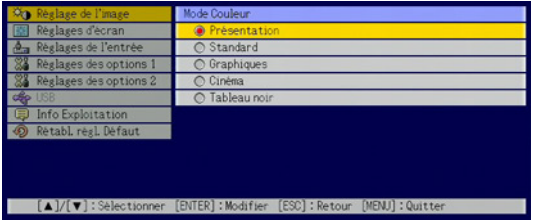

**7 Utilisez les touches [**S**] et [**T**] pour sélectionner le mode Couleur souhaité.**

**8 Après avoir sélectionné le mode Couleur souhaité, appuyez sur la touche [ESC].**

**Pour paramétrer "Réglages des options 1 → Mode Eco"** 

**9 Appuyez sur la touche [ESC].**

**10 Appuyez trois fois sur la touche [**T**] pour sélectionner "Réglages des options 1".**

**11 Appuyez sur la touche [ENTER].**

**12 Appuyez trois fois sur la touche [**T**] pour sélectionner "Mode Eco".**

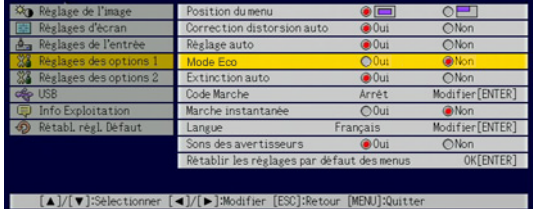

- **13 Utilisez les touches [**W**] et [**X**] pour sélectionner "Oui" ou "Non".**
- **14 Lorsque vous avez terminé, appuyez sur la touche [MENU] pour sortir du menu de configuration.**

## <span id="page-12-0"></span>**Code protégeant le projecteur**

Le code sert à interdire l'emploi du projecteur aux personnes non autorisées. Vous pouvez imposer la saisie du code à la mise sous tension du projecteur, et si nécessaire ce code peut être changé. Pour paramétrer cette fonction utilisez le menu de configuration "Réglages des options  $1 \rightarrow$  Code Marche".

## <span id="page-12-1"></span>**Saisie d'un code**

Le code de votre projecteur n'est pas une suite de lettres ou de nombres mais une suite de touches de la télécommande devant être pressées. Par exemple la suite de touches spécifiée en usine comme code est la suivante.

 $[INPUT][AUTO][BLANK][FREEZE][A][\blacktriangledown][\blacktriangle][\blacktriangleright]$ 

## <span id="page-12-2"></span>**Utilisation du code**

Veuillez noter les précautions à prendre lorsque vous utilisez un code.

- Le code empêche une tierce personne d'utiliser le projecteur. Il ne protège pas contre le vol.
- La première fois que vous activez cette fonction, vous devez spécifier le code enregistré en usine. Dès que possible, changez ce code après avoir activé cette fonction.
- Souvenez-vous que le code doit être spécifié sur la télécommande. Faites très attention de ne pas perdre la télécommande.
- Vous ne pourrez pas spécifier le code si la pile de la télécommande est vide. Remplacez la pile dès que possible lorsqu'elle commence à faiblir.

#### **Si vous avez oublié votre code...**

Vous ne pourrez pas utiliser le projecteur si vous oubliez le code. Vous devrez apporter les deux articles suivants à votre distributeur CASIO pour faire invalider le code. Notez bien que ce service n'est pas gratuit.

1. Votre carte d'identité (originale ou copie de votre permis de conduire, etc.) 2. Projecteur

Le distributeur CASIO n'invalidera pas le code du projecteur si vous ne lui apportez pas ces deux articles.

Conservez aussi la garantie du projecteur en lieu sûr.

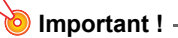

L'invalidation du code par votre distributeur aura pour effet de rétablir les réglages par défaut du projecteur, à l'exception de la durée de la lampe.

#### **Notez votre code quelque part!**

Vous ne pourrez pas utiliser le projecteur si vous oubliez le code. Il est conseillé d'écrire le code sur un carnet ou autre pour l'avoir à portée de main en cas d'oubli.

#### <span id="page-13-0"></span>**Pour changer le code**

- **1 Appuyez sur la touche [MENU] pour afficher le menu de configuration.**
- **2 Utilisez la touche [**T**] pour sélectionner "Réglages des options 1" puis appuyez sur la touche [ENTER].**
- **3 Utilisez la touche [**T**] pour sélectionner "Code Marche", puis appuyez sur la touche [ENTER].**
	- $\bullet$  Une boîte de dialoque vous demandant de saisir le code actuel s'affiche.

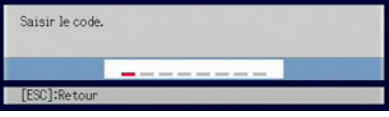

#### **4 Saisissez le code actuel.**

• Si le projecteur est encore protégé par le code par défaut, tapez sur les touches suivantes.

 $[INPUT][AUTO][BLANK][FREEZE][A][\blacktriangledown][\blacktriangle][\blacktriangleright]$ 

- **5 Après avoir saisi le code actuel, appuyez sur la touche [ENTER].** 
	- $\bullet$  L'écran de spécification du code de mise en marche apparaît.
- **6 Utilisez la touche [**T**] pour sélectionner "Changer le code", puis appuyez sur la touche [ENTER].**
	- La boîte de dialoque vous demandant de saisir le nouveau code apparaît.

#### **7 Spécifiez une suite de huit touches au maximum.**

 $\bullet$  Vous pouvez utiliser les touches suivantes comme code. [INPUT], [AUTO], [BLANK], [FREEZE], [COLOR MODE], [D-ZOOM +], [D-ZOOM –],  $[KEYSTONE +]$ ,  $[KEYSTONE -]$ ,  $[MENUI, IPOINTER]$ ,  $[ \bigcirc ]$ ,  $[\bigtriangleup]$ ,  $[\frown]$ ,  $[\blacktriangle]$ ,  $[\blacktriangledown]$ ,  $[\blacktriangle]$ ,  $[\blacktriangleright]$ , [FUNC]

### **8 Après avoir saisi le nouveau code, appuyez sur la touche [ENTER].**

- z Une boîte de dialogue vous demandant de confirmer le code apparaît.
- **9 Spécifiez une nouvelle fois le code saisi à l'étape 7, puis appuyez sur [ENTER].**
	- z Le message "Votre nouveau code a été enregistré." indique que le code a bien changé. Appuyez sur la touche [ESC].
	- Si le code saisi à cette étape est différent du code saisi à l'étape 7, le message "Le code saisi est faux." apparaît. Appuyez sur la touche [ESC] pour revenir à l'étape 7.

**10 Lorsque vous avez terminé, appuyez sur la touche [MENU] pour sortir du menu de configuration.**

#### **Pour activer ou désactiver la protection par le code**

- **1 Affichez l'écran de spécification du code de mise en marche en effectuant les opérations 1 à 5 de ["Pour changer le code"](#page-13-0) à la page [14.](#page-13-0)**
	- z A ce moment assurez-vous que "Code Marche" est sélectionné sur l'écran de spécification du code de mise en marche.
- **2 Utilisez les touches [**W**] et [**X**] pour sélectionner "Marche" ou "Arrêt".**
	- z Lorsque vous changez le réglage du code de "Marche" à "Arrêt", la boîte de dialogue de confirmation suivante apparaît.

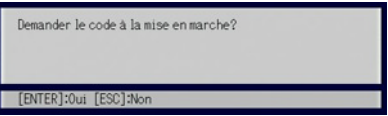

Appuyez sur la touche [ENTER] pour confirmer la protection par le code ou sur [ESC] pour dégager la boîte de dialogue sans rien faire.

#### **3 Lorsque vous avez terminé, appuyez sur la touche [MENU] pour sortir du menu de configuration.**

### <span id="page-14-0"></span>**Saisie du code à la mise sous tension du projecteur**

Lorsque vous allumez le projecteur et que la protection est activée, la boîte de dialogue de saisie du code s'affiche sur l'écran de projection. Vous n'aurez accès aux fonctions du projecteur qu'après avoir saisi le code correct et appuyé sur la touche [ENTER].

# **Remarque**

Vous pouvez régler la taille de l'image (touches [ZOOM +]/[ZOOM –], faire la mise au point (touches [FOCUS  $\blacktriangle$ ]/[FOCUS  $\blacktriangledown$ ]) et éteindre le projecteur (touche [ $\binom{1}{1}$ ]) lorsque la boîte de dialogue de saisie du code est affichée.

## <span id="page-15-0"></span>**Rétablissement des réglages par défaut du projecteur**

Vous pouvez rétablir tous les réglages par défaut d'un menu particulier ou tous les réglages du menu de configuration de la façon suivante.

**Pour rétablir tous les réglages par défaut d'un menu principal particulier**

- **1 Appuyez sur la touche [MENU] pour afficher le menu de configuration.**
- **2** Utilisez les touches [ $\blacktriangledown$ ] et [ $\blacktriangle$ ] pour sélectionner le menu principal dont vous **voulez rétablir les réglages par défaut.**
	- z Vous pouvez sélectionner les menus Réglage de l'image, Réglages d'écran, Réglages de l'entrée, Réglages des options 1 ou Réglages des options 2.
- **3 Appuyez sur la touche [ENTER].**
- **4 Utilisez la touche [**T**] pour sélectionner "Rétablissement des réglages par défaut".**
- **5 Appuyez sur la touche [ENTER].**
	- Un écran de confirmation similaire au suivant apparaît.

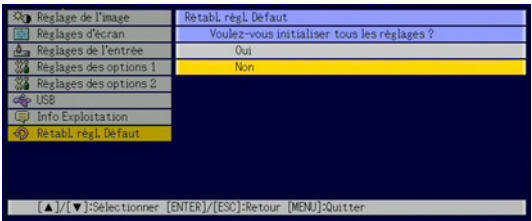

- **6 Utilisez la touche [**S**] pour sélectionner "Oui".**
- **7 Pour rétablir les réglages par défaut du menu principal, appuyez sur la touche [ENTER].**
	- Pour abandonner et dégager l'écran, appuyez sur [ESC] au lieu de [ENTER].

#### **8 Lorsque vous avez terminé, appuyez sur la touche [MENU] pour sortir du menu de configuration.**

## **Remarque**

- Si vous sélectionnez Réglages des options 1 à l'étape 3, le réglage de langue et le code par défaut ne seront pas rétablis.
- Pour le détail sur la façon dont les réglages initiaux sont rétablis, reportez-vous aux explications dans ["Contenu du menu de configuration](#page-16-0)" à la page [17.](#page-16-0)

#### <span id="page-16-1"></span>**Pour rétablir tous les réglages par défaut du menu de configuration**

- **1 Appuyez sur la touche [MENU] pour afficher le menu de configuration.**
- **2 Utilisez la touche [**T**] pour sélectionner "Rétabl. régl. Défaut", puis appuyez sur la touche [ENTER].**
	- Une message de confirmation vous demandant si vous voulez initialiser les réglages apparaît.
- **3 Utilisez la touche [**S**] pour sélectionner "Oui".**
- **4 Pour rétablir les réglages par défaut du menu de configuration, appuyez sur la touche [ENTER].**
	- Tous les réglages du menu de configuration sont rétablis, sauf la langue, la durée de la lampe et le code.
	- Pour abandonner sans changer les réglages, appuyez sur [ESC] au lieu de [ENTER].

**5 Lorsque vous avez terminé, appuyez sur la touche [MENU] pour sortir du menu de configuration.**

## <span id="page-16-0"></span>**Contenu du menu de configuration**

Cette section présente des tableaux détaillés de tous les éléments du menu de configuration. Les informations qui apparaissent dans chacune des colonnes des tableaux sont les suivantes.

#### **Nom du paramètre**

Cette colonne indique les noms des paramètres tels qu'ils apparaissent dans les sous-menus.

#### **Entrée**

Cette colonne indique la source compatible avec chaque paramètre.

Les noms de sources sont abrégés, par exemple R (Entrée RVB), C (entrée vidéo composite), V (entrée vidéo) et U (entrée USB, XJ-S35 seulement). La lettre N indique que le paramètre peut être réglé même en l'absence de signal.

#### **Valeur du réglage**

La valeur du réglage indique la façon dont un réglage est mémorisé.

"Particulière pour chaque source" dans cette colonne indique que des réglages indépendants peuvent être enregistrés pour chaque source particulière. Par exemple, vous pouvez enregistrer la valeur –1 pour "Réglage de l'image → Luminosité" pour l'entrée RGB et la valeur +1 pour l'entrée VIDEO.

"Unique" dans cette colonne indique qu'un seul réglage est enregistré et appliqué, quelle que soit la source.

#### **Description**

Cette colonne fournit des informations détaillées sur le paramètre et la méthode de sélection. Le réglage par défaut est indiqué par une astérisque (\*).

# <span id="page-17-0"></span>**Menu principal Réglage de l'image**

<span id="page-17-1"></span>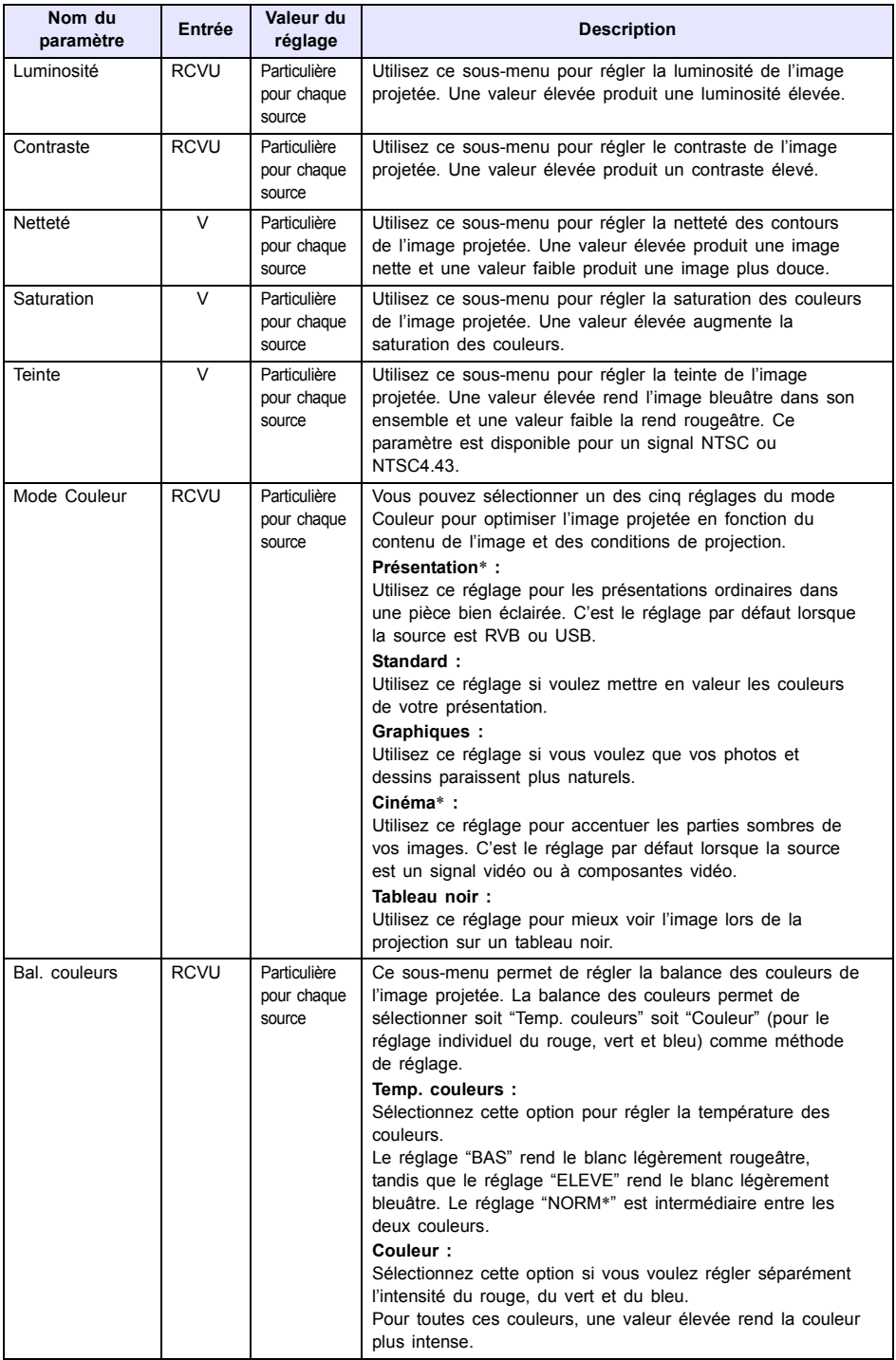

![](_page_18_Picture_228.jpeg)

#### **A propos de la valeur de réglage Particulière pour chaque source**

Pour les paramètres ayant un réglage particulier pour chaque source dans la colonne "Valeur du réglage" dans le tableau précédent, le réglage est sauvegardé pour le type de signal (XGA/60 Hz, SXGA/60 Hz, etc.) transmis au moment du réglage et non pas pour une source particulière.

<span id="page-19-2"></span><span id="page-19-1"></span>![](_page_19_Picture_133.jpeg)

## <span id="page-19-0"></span>**Menu principal Réglages d'écran**

![](_page_20_Picture_129.jpeg)

<span id="page-21-0"></span>![](_page_21_Picture_106.jpeg)

# <span id="page-22-0"></span>**Menu principal Réglages de l'entrée**

![](_page_22_Picture_219.jpeg)

# <span id="page-23-0"></span>**Menu principal Réglages des options 1**

<span id="page-23-1"></span>![](_page_23_Picture_183.jpeg)

![](_page_24_Picture_136.jpeg)

## <span id="page-25-0"></span>**Menu principal Réglages des options 2**

<span id="page-25-3"></span><span id="page-25-2"></span>![](_page_25_Picture_165.jpeg)

\*1 Lorsque la fonction "Plug and Play" est activée, le projecteur XJ-S35 sélectionne automatiquement comme source d'entrée le périphérique raccordé. Pour le détail sur la fonction "Plug and Play", reportez-vous au "Guide des fonctions USB" sur le CD-ROM fourni.

## <span id="page-25-1"></span>**Eléments du menu principal USB (XJ-S35 seulement)**

Le menu principal USB n'apparaît que lorsqu'un périphérique est raccordé au port USB du projecteur XJ-S35. Pour le détail, voir "Guide des fonctions USB" sur le CD-ROM fourni.

# <span id="page-26-0"></span>**Menu principal Info Exploitation**

![](_page_26_Picture_229.jpeg)

# <span id="page-27-0"></span>**Menu principal Rétabl. régl. Défaut**

![](_page_27_Picture_71.jpeg)

## **Annexe**

## <span id="page-28-1"></span><span id="page-28-0"></span>**Portée des signaux de la télécommande**

Lorsque vous utilisez la télécommande, dirigez-la vers le récepteur de signaux à l'arrière ou à l'avant du projecteur. La portée des signaux de la télécommande est indiquée ci-dessous.

![](_page_28_Figure_3.jpeg)

#### **Portée de la télécommande**

La distance minimale entre la télécommande et le projecteur est inférieure quand la télécommande et le récepteur de signaux de télécommande forment un angle aigu.

### **Important !**

Pour éviter d'user la pile, faites attention qu'aucun objet n'appuie sur les touches de la télécommande lorsque vous ne l'utilisez pas.

## <span id="page-29-0"></span>**Distance de projection et taille de l'écran**

![](_page_29_Figure_1.jpeg)

Le tableau suivant montre le rapport entre la distance et la taille de l'image projetée.

![](_page_29_Picture_91.jpeg)

**Important !**

Les distances ci-dessus sont données à titre de référence.

## <span id="page-30-1"></span><span id="page-30-0"></span>**Connexion d'un appareil muni d'une sortie à composantes vidéo**

Certains appareils vidéo sont munis d'une prise de sortie pour les signaux à composantes vidéo. Vous pouvez utiliser un câble à composantes vidéo en vente dans le commerce (YK-3) pour relier la prise d'entrée RGB du projecteur à la prise de sortie à composantes vidéo de l'appareil vidéo.

## **Important !**

N'oubliez pas d'éteindre le projecteur et l'appareil vidéo avant d'effectuer la connexion.

Projecteur

![](_page_30_Figure_5.jpeg)

- z Les prises de sortie à composantes vidéo consistent en jeux de trois prises: Y·Cb·Cr ou Y·Pb·Pr. Faites bien coïncider les couleurs des fiches du câble à composantes vidéo YK-3 et les couleurs des prises (Vert: Y; Bleu: Cb/Pb; Rouge: Cr/Pr).
- z Vous pouvez utiliser le câble à composantes vidéo YK-3 pour relier les prises de sortie à composantes vidéo de type RCA (à une broche). La connexion par d'autres types de prises n'est pas possible.
- Notez que seule la connexion à une prise de sortie à composantes vidéo analogique est possible. La connexion à une prise de sortie numérique n'est pas prise en charge.

## <span id="page-31-0"></span>**Affichage plein écran d'une image RVB**

Le projecteur transmet des images de résolution vidéo XGA (1024 pixels  $\times$  768 pixels). Lorsque le signal transmis par l'ordinateur raccordé au projecteur n'est pas un signal XGA. l'option "Image grandeur écran" agrandit ou réduit automatiquement l'image pour qu'elle corresponde à la résolution vidéo du projecteur et remplisse tout l'écran. Les différents signaux transmis par un ordinateur sont ajustés de la façon suivante pendant la projection.

![](_page_31_Figure_2.jpeg)

## <span id="page-32-0"></span>**Remise en place du capuchon d'objectif**

Remettez le capuchon d'objectif de la façon suivante s'il devait se détacher du projecteur.

- **1 Insérez la partie (**3**) du taquet gauche du capuchon d'objectif dans la fente (**1**) du taquet sous l'objectif.**
	- $\bullet$  À ce moment le couvercle d'objectif doit être ouvert à 90 degrés par rapport à la face avant du projecteur.

![](_page_32_Figure_4.jpeg)

- **2 Tout en laissant la partie gauche (3) dans la fente gauche (1), poussez doucement le capuchon d'objectif vers la droite quand vous insérez la partie (**4**) du taquet droit du capuchon d'objectif dans la fente (**2**) du taquet droit sous l'objectif.**
	- N'appuyez pas trop fort sur le capuchon d'objectif lorsque vous le remettez en place. Les taquets du capuchon pourraient être endommagés.

![](_page_32_Figure_7.jpeg)

Appuyez ici avec un stylo ou un objet pointu similaire pour remettre le couvercle en place.

# <span id="page-33-1"></span><span id="page-33-0"></span>**Signaux admis**

## **RVB Signal**

![](_page_33_Picture_187.jpeg)

### **Signal à composantes**

![](_page_33_Picture_188.jpeg)

### **Signal Vidéo**

![](_page_34_Picture_52.jpeg)

\* Il n'est pas garanti que les images de tous les types de signaux mentionnés ci-dessus pourront être affichées correctement.

# **CASIO**

#### **CASIO COMPUTER CO., LTD.**

6-2, Hon-machi 1-chome Shibuya-ku, Tokyo 151-8543, Japan